# **Instrukcija kaip rezervuoti (žingsnis – po – žingsnio).**

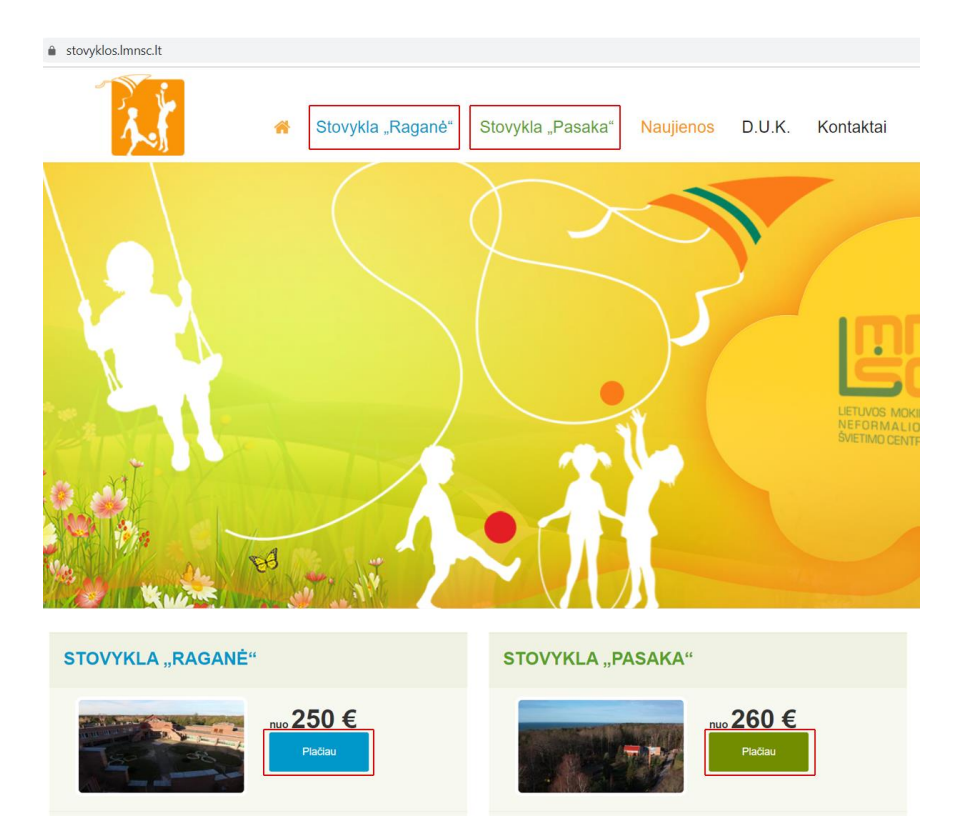

**1.** Pirmiausia tinklapyje pasirenkame norimos stovyklos skiltį.

**2.** Po stovyklos aprašymo, užsakymo formoje pasirenkame pamainą, užpildome visus privalomus laukus ir paspaudžiame **ir Užsakyti ir priklausomai nuo pasirinkimų** (pvz.: Vežimas autobusu "Vežimas į abi puses"), užsakymo kaina perskaičiuojama iškart, automatiškai. Ją matysite formos viršuje ir apačioje.

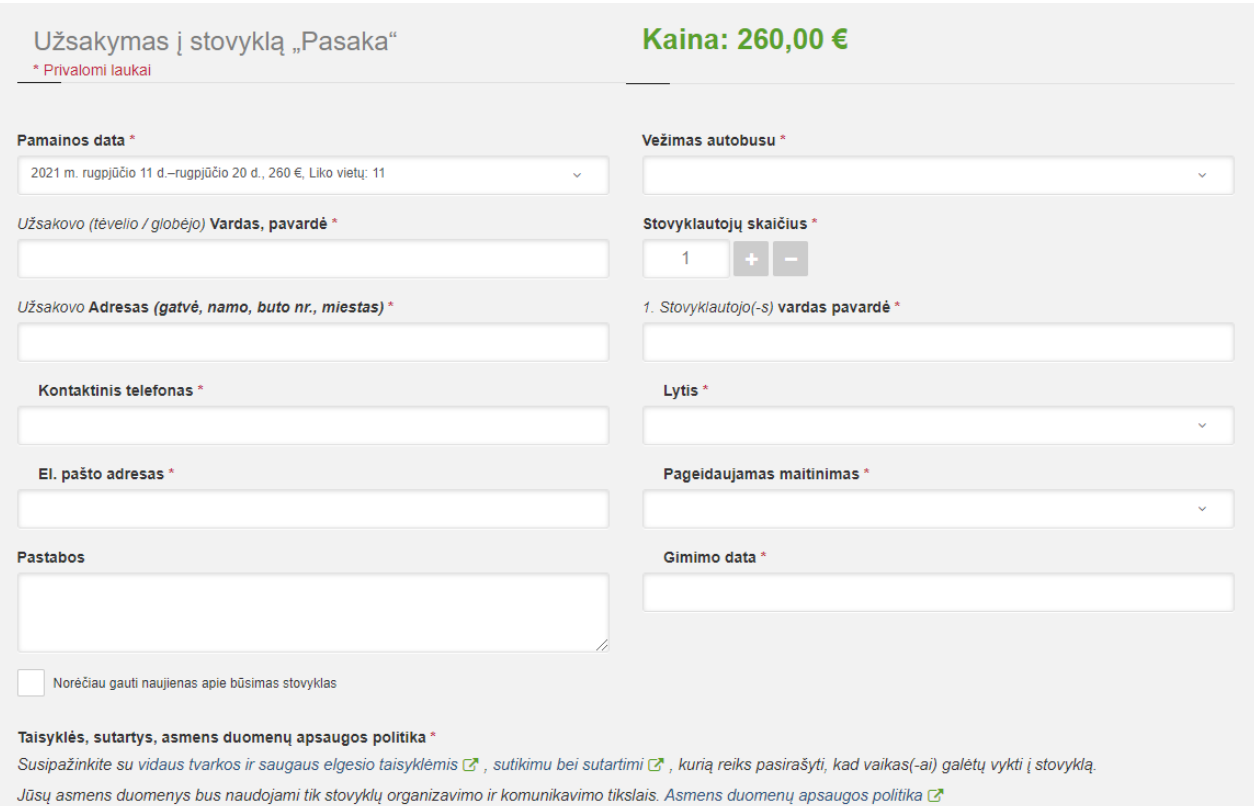

Su vidaus tvarkos ir saugaus elgesio taisyklėmis, asmens duomenų apsaugos tvarka susipažinau, sutinku pasirašyti sutartį. Patvirtinu, kad nurodyti duomenys yra teisingi ir sutinku juos pateikti.

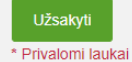

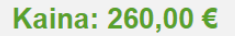

**3.** Jei teisingai užpildėte visus privalomus laukus, gausite pranešimą apie sėkmingą registraciją. Tuo metu Jums bus išsiųstas laiškas el. paštu su užsakymo unikalia nuoroda, kurią kas kart atsidarius galėsite matyti užsakymo eigą, reikalingus atlikti tolimesnius žingsnius, priklausomus dokumentus. Taip pat prie užsakymo pateksite paspaudę sėkmingos registracijos pranešimo apačioje esantį mygtuką

Mano užsakymas

Užsakymas į stovyklą "Pasaka"

## Registracija sėkminga.

Jūsų nurodytu el. pašto adresu išsiųsta nuoroda, kurią atsidarius galėsite kas kart matyti šio užsakymo eigą bei pasiekti priklausomus dokumentus. Taip pat ją galite pasiekti paspaudę žemiau esantį mygtuką:

Mano užsakymas

# 4. Mano užsakymas puslapyje pateikite prašomą papildomą informaciją dokumentų sudarymui.

Sutartis, įgaliojimas

Sutarties dėl dalyvavimo stovykloje bei sutikimo dėl asmens duomenų tvarkymo, fotografavimo/filmavimo pasirašymui užpildykite trūkstamus laukus, patikrinkite ar įvesti duomenys teisingi ir paspauskite "Formuoti dokumentą pasirašymui".

1. Stovyklautoja(-s) \* Būtini laukai

Šiame žingsnyje pildoma informacija bus įrašoma sutartyje, todėl pildykite atsakingai.

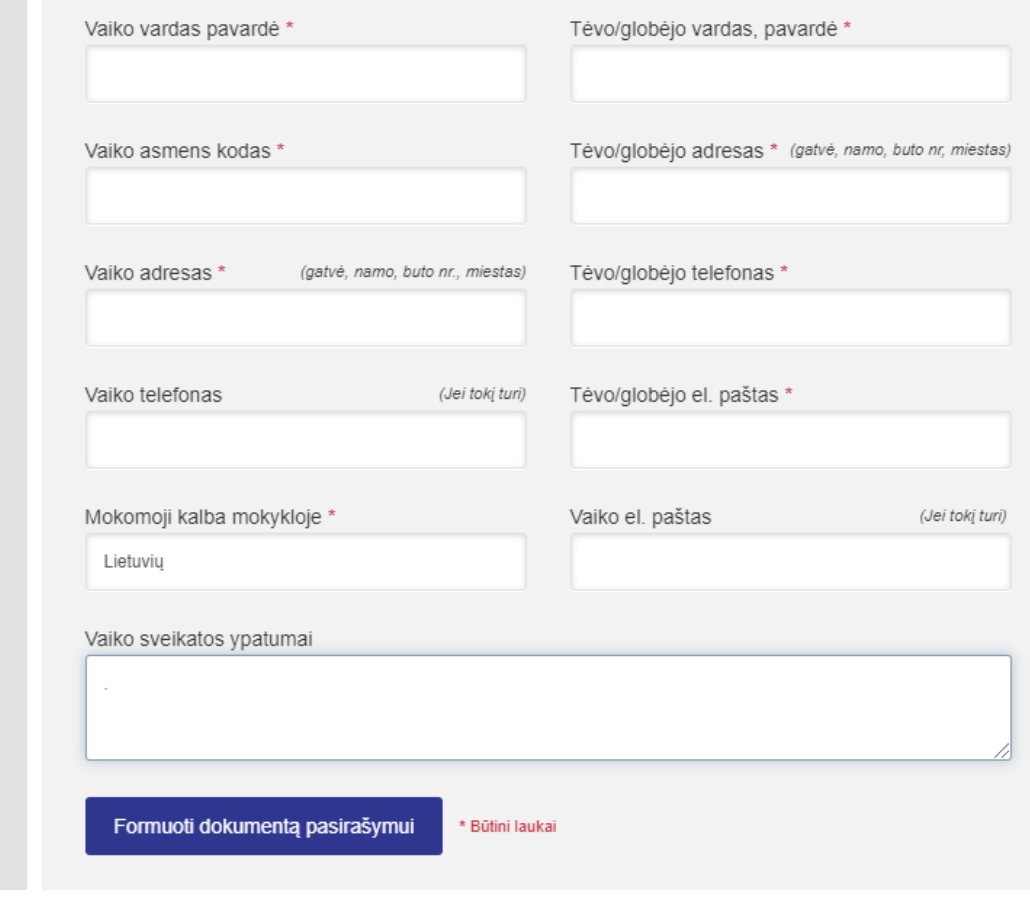

Mygtuko apačioje atsiras suformuotas dokumentas. Jį atsidarius peržiūrėkite ar dokumente visi duomenys teisingi. Pasirašyti dokumentą galite jį atsispausdinus arba kvalifikuotu elektroniniu parašu (pasirašyto elektroniniu parašu failo galimi formatai: *pdf, adoc*). Skanuotą ar pasirašytą kvalifikuotu elektroniniu parašu dokumentą įkelkite paspaudę <sub>kelti pasirašytą dokumentą</sub>

Jei stovyklautojų keli, atlikite šio punkto veiksmus kiekvienam. Prie stovyklautojo, kuriam iki stovyklos yra ar bus 18 metų, taip pat įkelkite ir moksleivio pažymėjimo kopiją.

**5.** Įkėlus pasirašytus dokumentus, spauskite mygtuką **ir siųsti įkeltus dokumentus tikrinimui**, atsiras pranešimas "Vykdomas dokumentų tikrinimas".

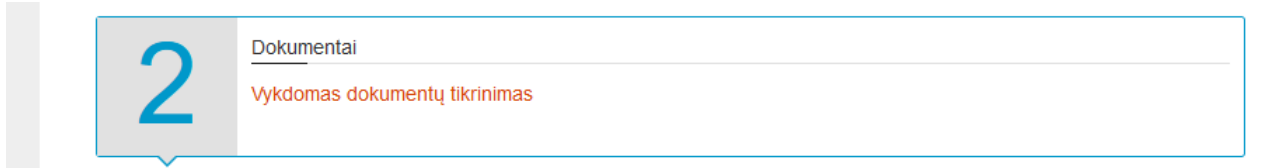

Atsakingiems darbuotojams patikrinus ir patvirtinus dokumentus, gausite apie tai pranešimą el. pašto adresu. *Radus klaidų, darbuotojai su Jumis susisieks, pakomentuos ką reiktų pataisyti ir aktyvuos* "Sutartis, įgaliojimas" *sritį pakoregavimui.*

**6.** Trečias žingsnis – sąskaitos formavimas.

Jei užsakovas ir mokėtojas sutampa, spauskite <sup>Formuoti išankstinę sąskaitą</sup>

Kitu atveju nužymėkite varnelę, įveskite mokėtojo vardą, pavardę, el. pašto adresą ir tuomet formuokite išankstinę sąskaitą.

Sąskaitą apmokėti galėsite iškart spaudžiant mygtuką <sup>Apmokėkite sąskaitą internetu per banką arba et. pinigų įstaigą ir</sup> pasirenkant mokėjimo būdą arba per nurodytą laiką atskiru bankiniu pavedimu.

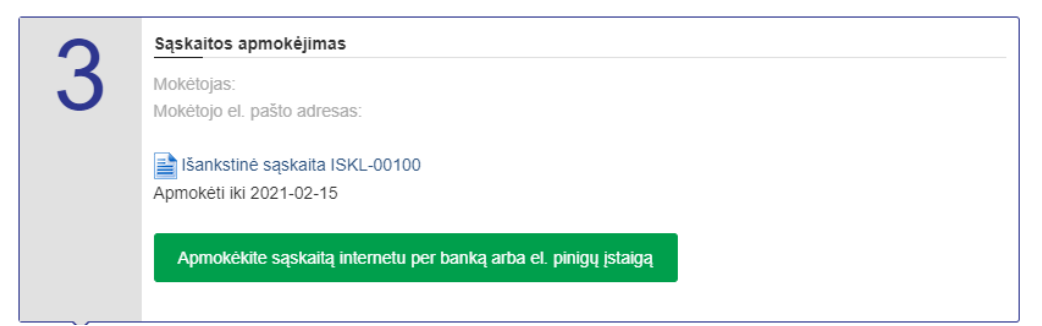

**7.** Apmokėjimo iškart atveju, pasirinkite vieną iš esamų mokėjimo būdų, bankų logotipų.

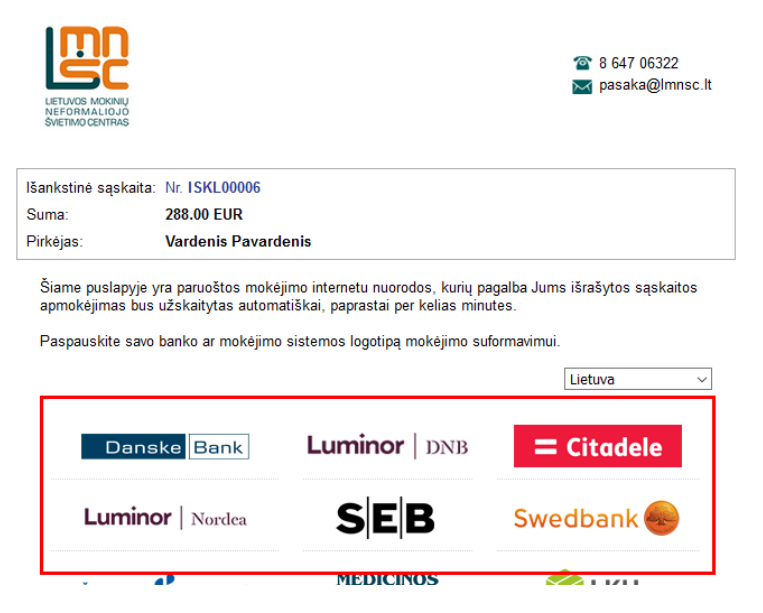

Toliau tęskite mokėjimą pagal pasirinktą mokėjimo variantą.

**8.** Po sėkmingo apmokėjimo, būsite nukreipiami į apmokėjimo patvirtinimo puslapį, taip pat gausite Paysera sėkmingo apmokėjimo pranešimą el. paštu.

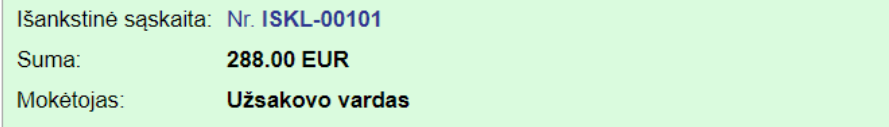

Vietų užsakymas į stovyklą "Pasaka" adresu: Vydūno g. 2, Kukuliškių km. Klaipėdos r.

Unikalus užsakymo kodas: mmmYmK

Užsakovas: Užsakovo vardas Asmenų sk.: 1 Pamainos data: 2021 m. rugpjūčio 11 d.-rugpjūčio 20 d. Vežimas: Autobusas į abi puses Stovyklautojas(-ai): 1. Stovyklautojo vardas, 2002-08-15, matinimas Įprastas

### Užsakytos stovyklos apmokėjimą gavome.

#### Mano užsakymas

Greitu laiku apie apmokėjimą gausite pranešimą nurodytu el. paštu.

Užsakymo statusą rasite paspaudus mygtuką "Mano užsakymas".

Jei apmokėjote sąskaitą iškart internetu, puslapyje apmokėjimas matomas kaip atliktas. Vykdant mokėjimą atskiru bankiniu pavedimu, sąskaitos apmokėjimą patvirtina atsakingas darbuotojas, kai pinigai matomi sąskaitoje *(LMNŠC stovyklų sąskaita LT79 7044 0600 0832 3119)*.

Patvirtinus mokėjimą, matysite kelialapio mygtuką, kurį atsidarius galėsite išsisaugoti kelialapį PDF formatu.

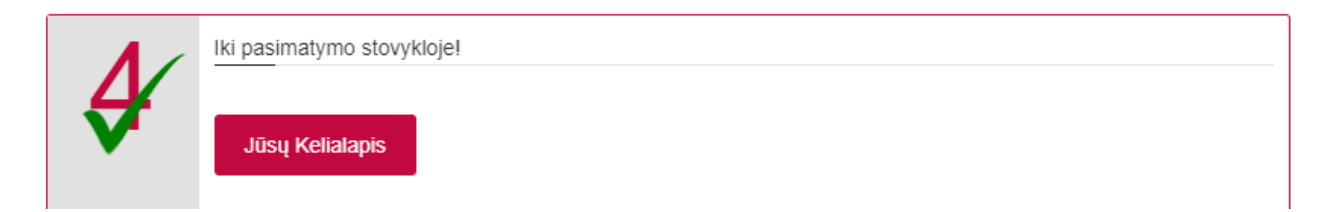

Atvykstant į stovyklą, kelialapį turėti būtina popieriniame ar elektroniniame variante.

Iki pasimatymo stovykloje!